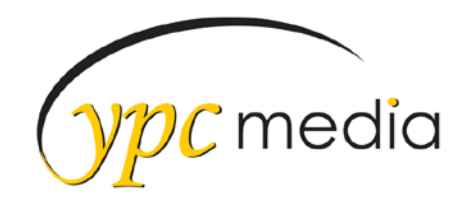

# How to Inspect the Element: Part 1

There's a powerful tool hiding in your browser: **Inspect Element.**

Right-click on any webpage (or ctrl + shift + i), click Inspect, and you'll see the innards of that site: its source code, the images and CSS that form its design, the fonts and icons it uses, the Javascript code that powers animations, and more. You can see how long the site takes to load, how much bandwidth it took to download it, and the exact color used in its text.

Inspect Elements lets you tweak the appearance and content of a web page, by adding temporary edits to the site's CSS and HTML files.

#### **Once you close or reload the page, your changes will be gone; you'll only see the changes on your own computer and aren't actually editing the real website itself.**

That way, you can feel free to experiment and change anything—and then copy and save the very best changes to use again later.

## **Quick Example**

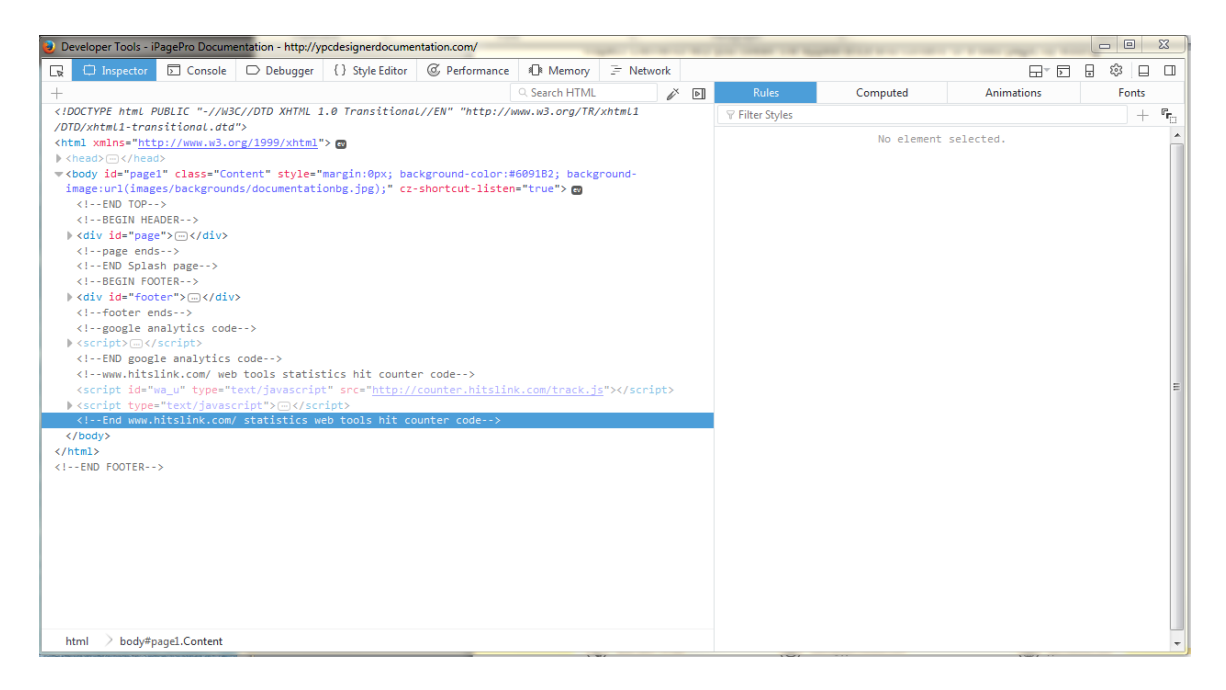

On the left we have all the html that is viewable on the page – to look at something in particular click on the little mouse arrow that is on the rectangle

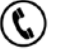

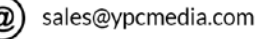

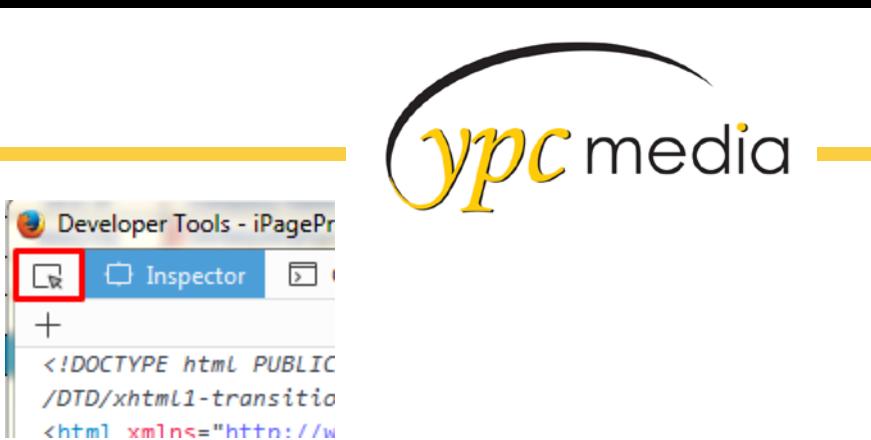

And then click on something in particular on the website that you are looking at

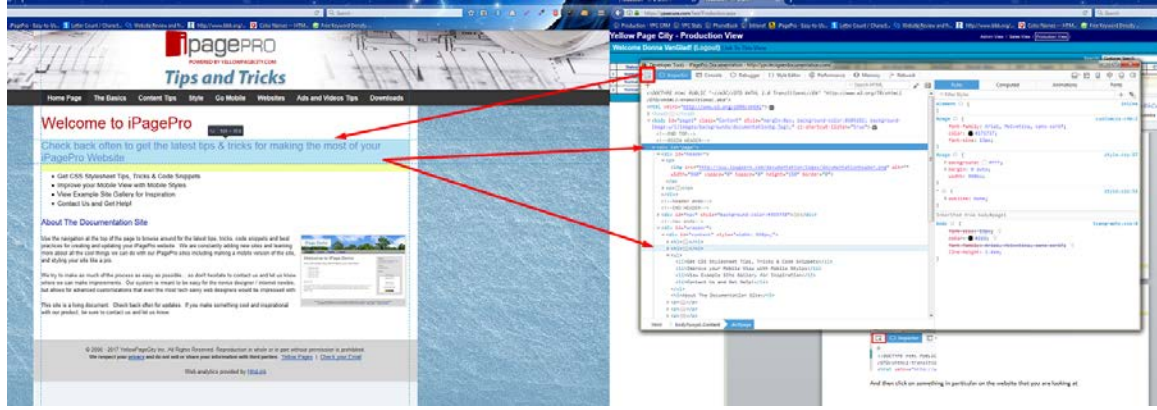

What that has done is shown me ALL the code that is related to that particular element

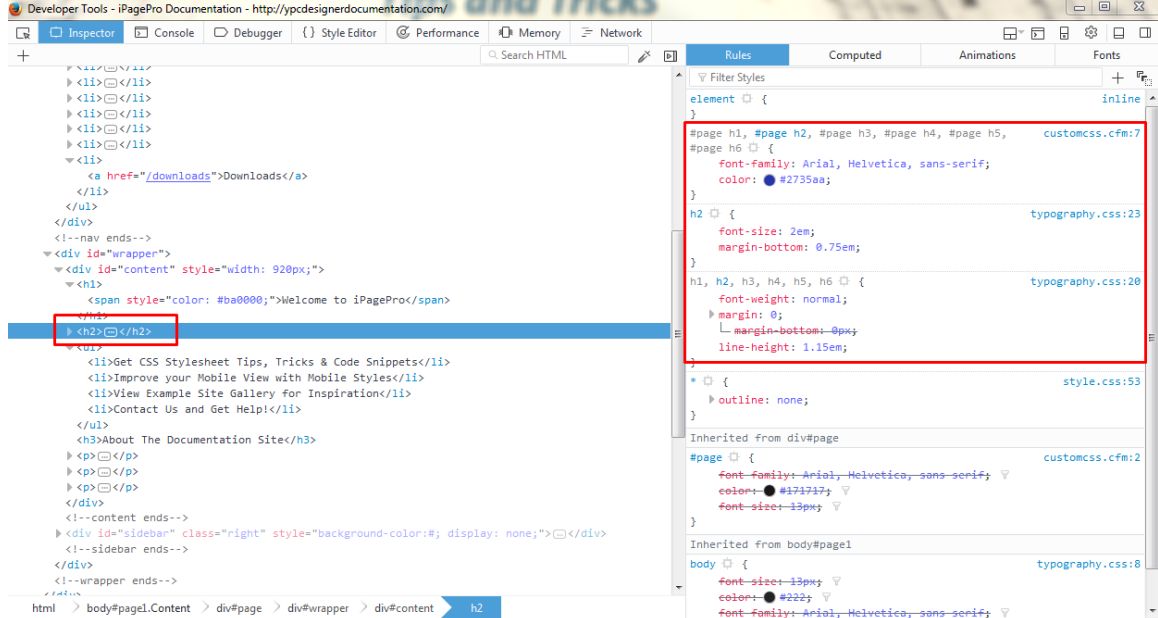

So now if you want to see what that header would look like as neon pink BEFORE you make the change in the custom CSS you can test it here. Just click the little color circle and then you can choose from the color picker

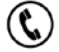

 $^{\,a}$ 

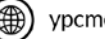

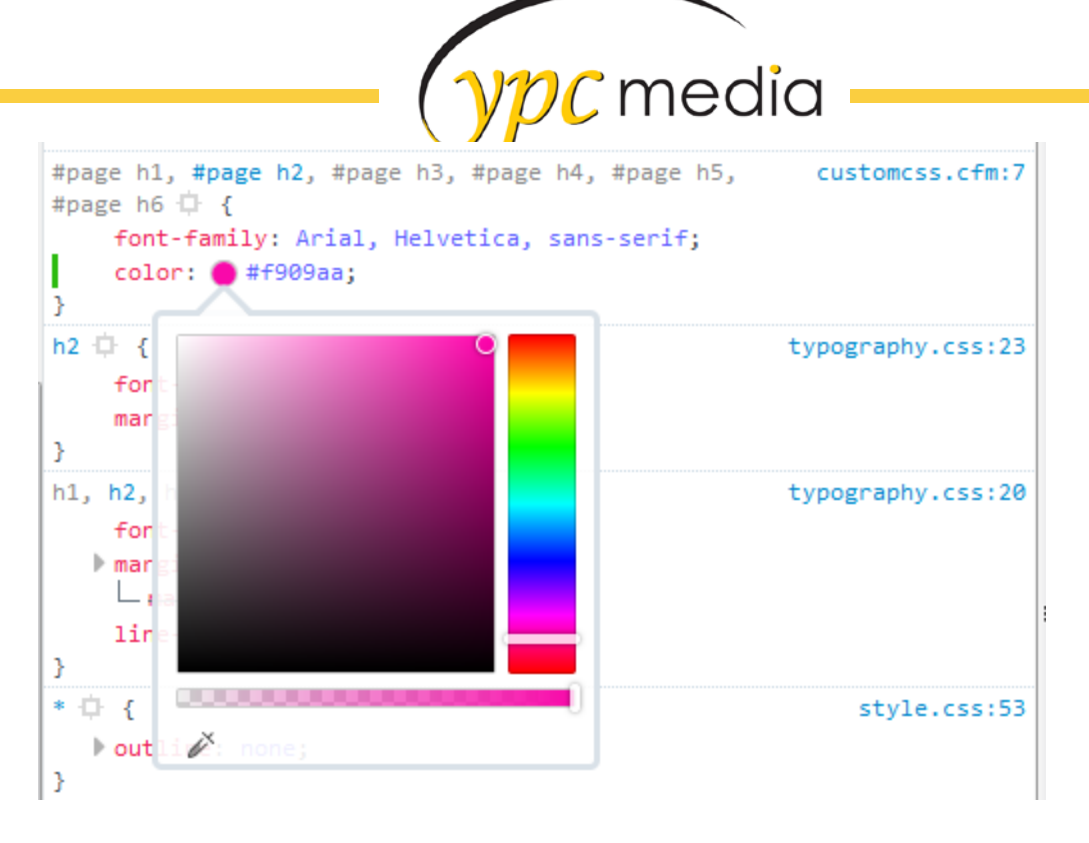

And now the website will look like this:

# **Welcome to iPagePro**

Check back often to get the latest tips & tricks for making the most of your iPagePro Website

## **How I Use the Inspector on iPage Sites**

I use the inspector for almost everything on an iPage site the I need adjust using html or CSS – but it is also a great tool to check image sizes.

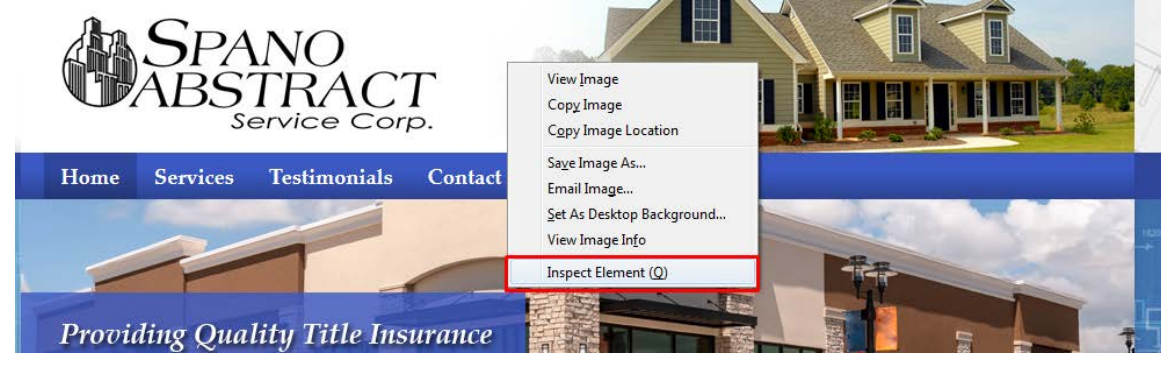

First right click Inspect Element

Then hover over the image so that you can see its size

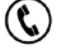

*(ypc* media

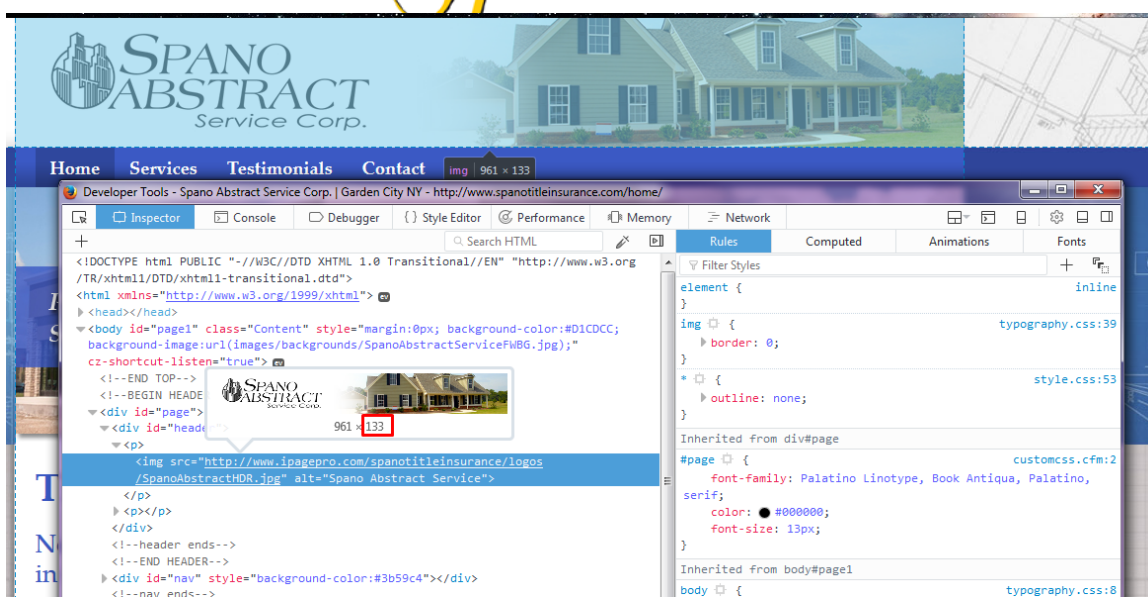

You can also use the Inspector to fix alignment issues

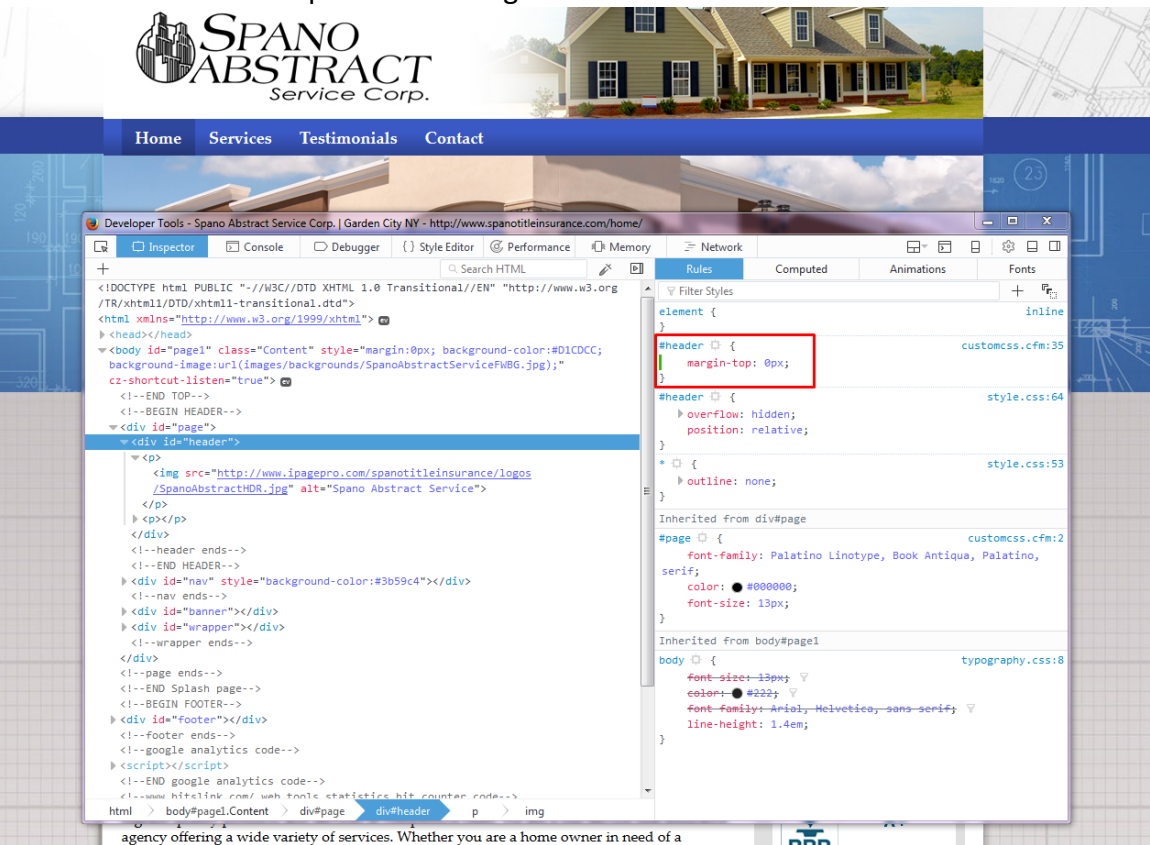

I just adjusted the numbers until the nav bar lined up – the updated code is #header {margin-top: -2px}

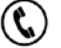

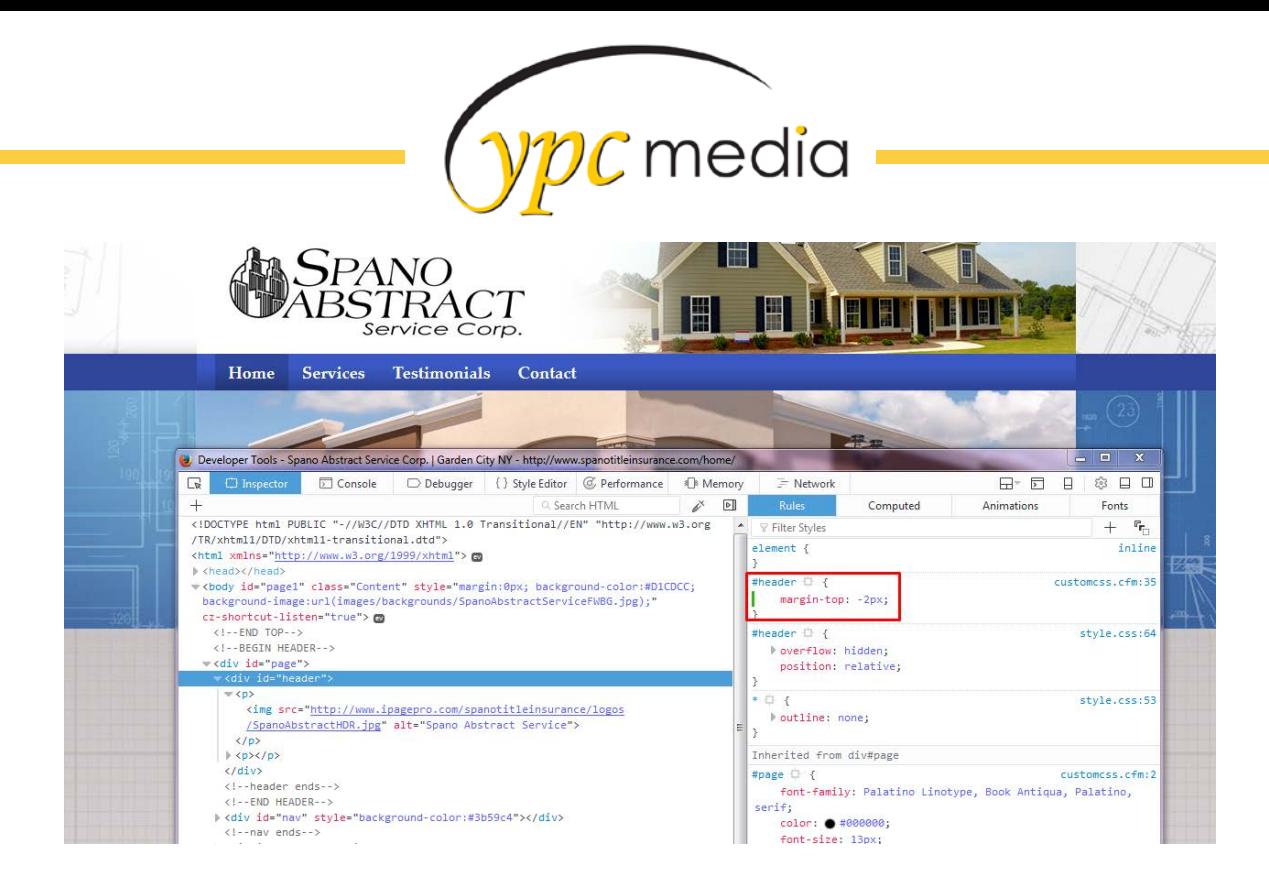

### **Mobile View**

When I squished down my screen I was greeted with this  $\frac{1}{44}$  Spano

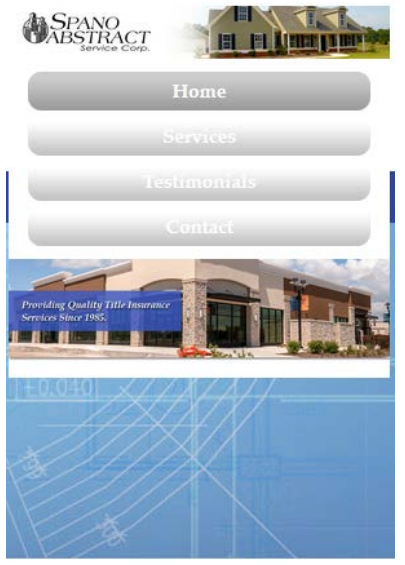

To fix this we need to play with the inspector again – I right click on the problem areas and then I just add code to see what will work. So for the nav bar we're going to have to add: #page #nav ul li a {background-color: #3B59C4;}

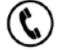

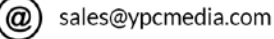

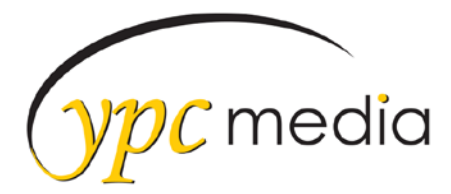

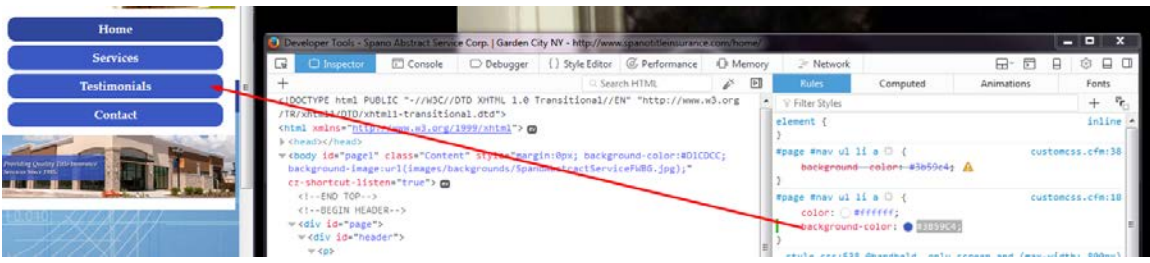

To get rid of the space between the banner and the h1 tag we're going to have to remove the code that is controlling the height of the banner as well as some other code that added a padding of 10px to the bottom of the banner

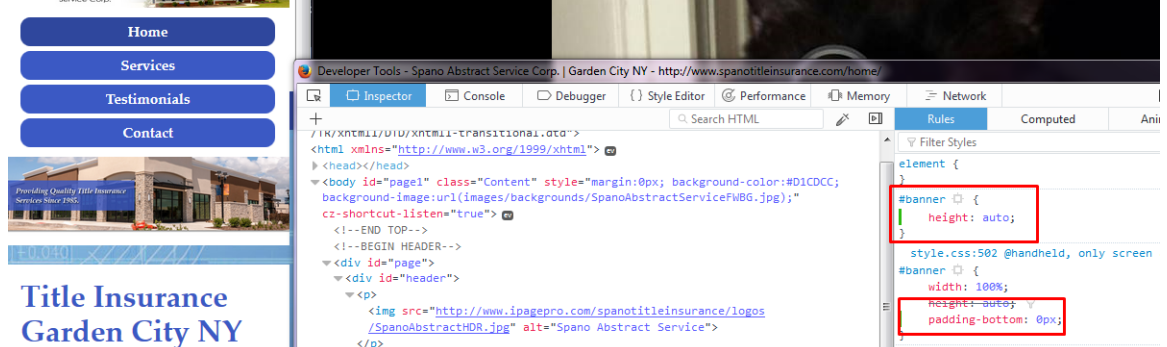

 $\sqrt{D}$ Finally to get rid of the last of the funkiness I'm going to hide the background image completely from the mobile view and change the color to white

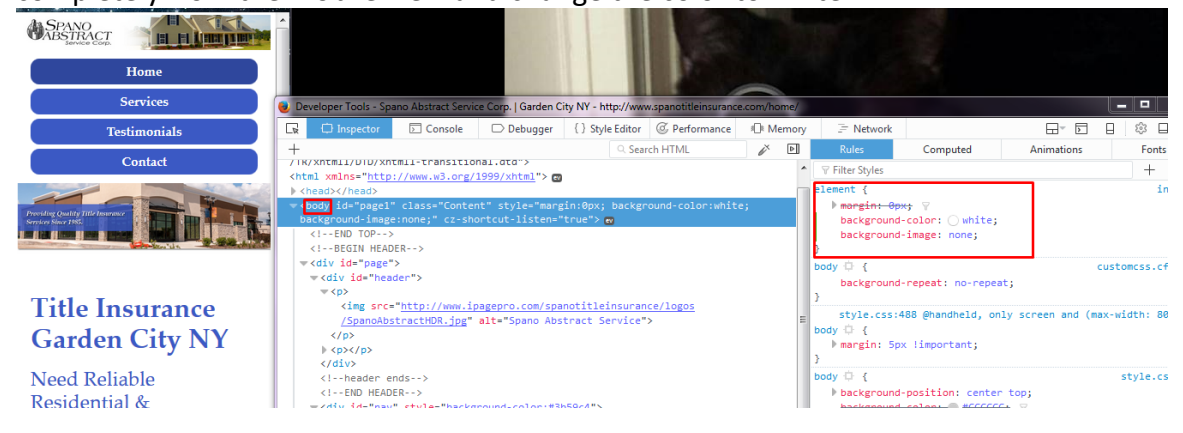

So once it's all said and done – the final mobile code will look like this (I had to add in a couple of !important tags)

@media handheld, only screen and (max-width: 800px){ #page #nav ul li a {background-color: #3B59C4;} #banner {height:auto; padding-bottom:0px!important} body {background-color:#fff!important; background-image:none!important; }

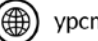